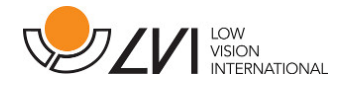

# Käyttöohje

# MagniLink PCViewer Standalone

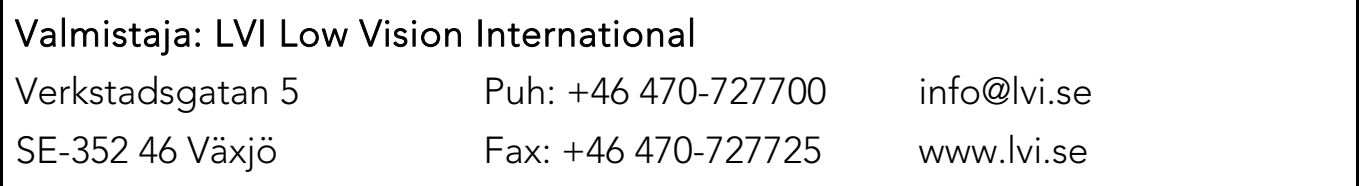

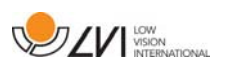

# Sisältö

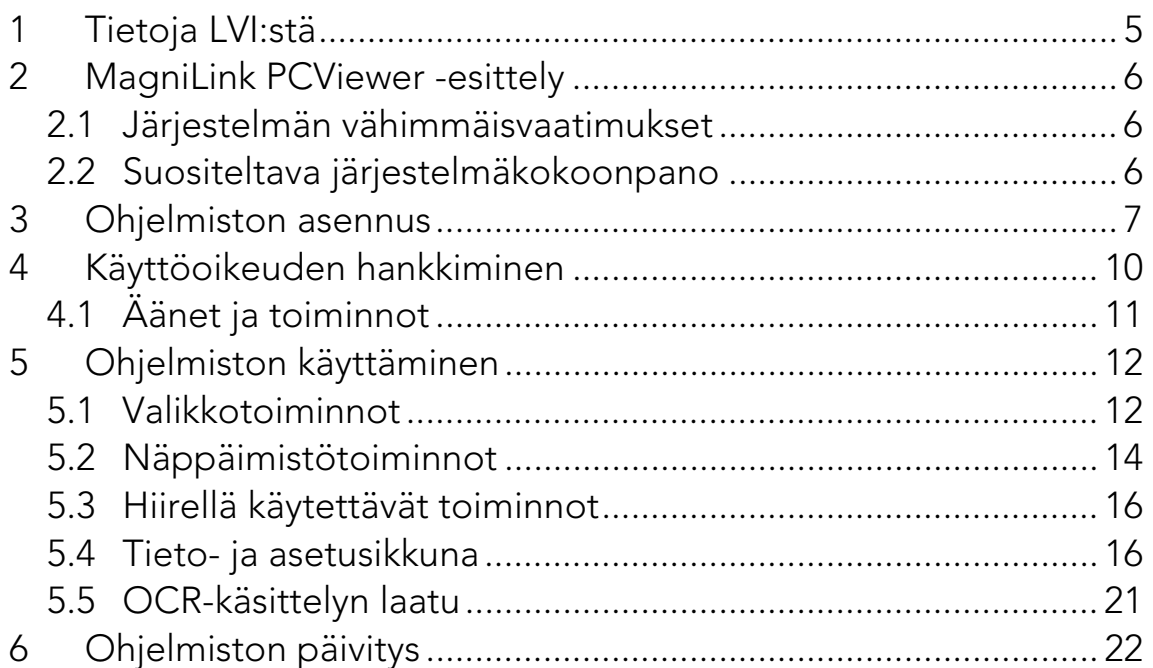

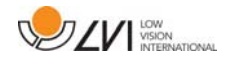

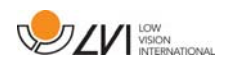

# 1 Tietoja LVI:stä

Vuonna 1978 perustettu LVI Low Vision International AB kuuluu maailman johtaviin yrityksiin, jotka valmistavat heikkonäköisille tarkoitettuja apuvälineitä. Uusia tuotteita kehitetään tiiviissä yhteistyössä käyttäjien ja heikkonäköisten kuntoutukseen erikoistuneiden ammattilaisten kanssa. LVI:llä on ISO 9001 -laatusertifikaatti ja ISO 14001 -ympäristösertifikaatti.

Tämän käyttöoppaan tiedot on tarkastettu huolellisesti ja niiden uskotaan olevan tarkkoja. LVI ei kuitenkaan ole millään tavoin vastuussa mistään epätarkkuuksista, joita tämä käyttöopas saattaa sisältää. Missään tapauksessa LVI ei ole vastuussa, suorista, erityisesti, nimenomaisista, satunnaisista tai seurannaisvahingoista, joita aiheutuu mistään tämän käyttöoppaan virheestä tai puutteesta. Jatkuvan tuotekehittelyn johdosta LVI varaa oikeuden tehdä parannuksia tähän käyttöoppaaseen ja sen kuvaamaan tuotteeseen milloin tahansa ilman ennakkoilmoitusta tai mitään velvoitteita.

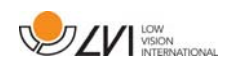

# 2 MagniLink PCViewer -esittely

MagniLink PCViewer on ohjelma, jota käytetään tekstin OCRtunnistukseen ja jonka jälkeen teksti voidaan sitten lukea ääneen puhesynteesin avulla. Voit tallentaa ja avata OCR-tunnistuksen tulokset ja valita eri katselutiloista. Voit myös liittää MagniLink-kamerajärjestelmän ja syöttää kameran näkymän OCR-tunnistukseen.

## 2.1 Järjestelmän vähimmäisvaatimukset

- Microsoft Windows 7.
- i3-suoritin, 1 Gt RAM-muistia (32-bittinen) tai 2 Gt RAM-muistia (64 bittinen).

# 2.2 Suositeltava järjestelmäkokoonpano

- Microsoft Windows 7.
- i5- tai i7-suoritin, 4 Gt RAM-muistia, erillinen näytönohjain, jossa on vähintään 512 Mt omaa muistia.

LVI on testannut ohjelmiston useissa tietokoneissa ilman ongelmia. Se ei kuitenkaan takaa, että järjestelmä toimii kaikissa tietokoneissa, jotka täyttävät asetetut vaatimukset. LVI suositteleekin, että ohjelmiston yhteensopivuus varmistetaan sen tietokoneen kanssa, jossa sitä aiotaan käyttää.

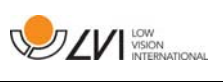

# 3 Ohjelmiston asennus

### HUOM

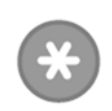

Asennus edellyttää tietokoneen järjestelmänvalvojan oikeuksia. Ohjelmisto asennetaan käytössä olevaan käyttäjätiliin.

Aseta ohjelmiston sisältävä USB-muistitikku tietokoneen USB-liitäntään. Aloita asennus napsauttamalla Setup-tiedostoa the MagniLink PCViewer-kansiossa.

Kun asennusohjelma käynnistyy, suorita ohjelmiston asennus noudattamalla näyttöön tulevia ohjeita tai tutustu seuraavaan seikkaperäiseen kuvaukseen.

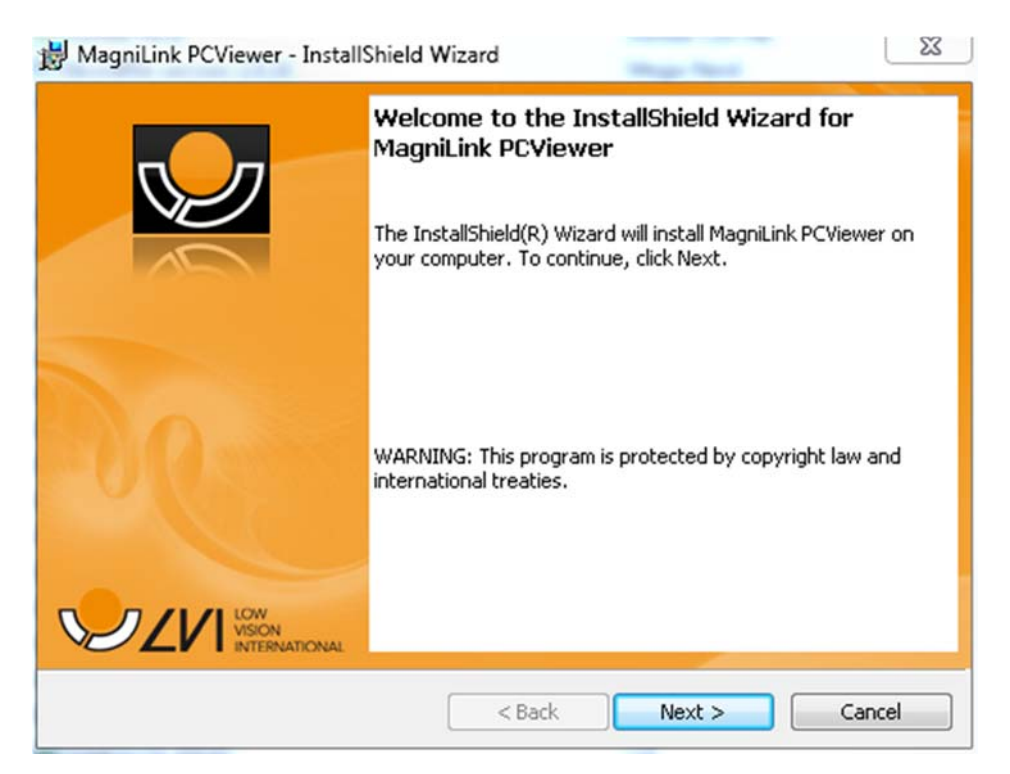

Valitse Welcome to the InstallShield Wizard for LVI PCViewer valintaikkunassa oleva Next-vaihtoehto.

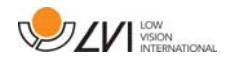

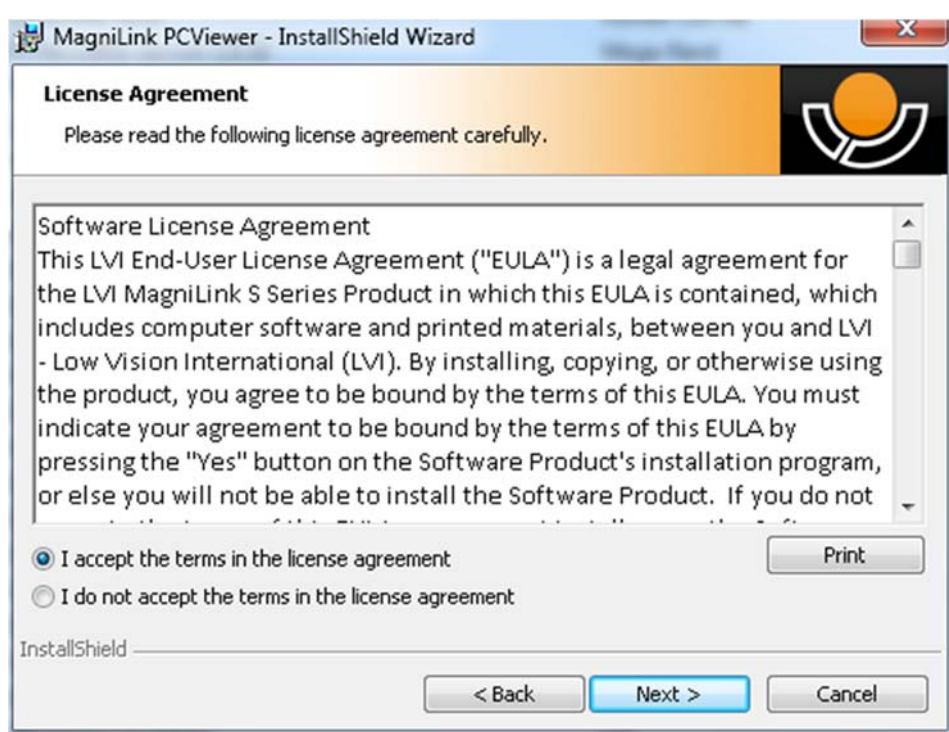

Lue käyttöoikeussopimus kohdassa License Agreement ja hyväksy ehdot valitsemalla "I accept the terms of the license agreement". Aloita sitten asennus valitsemalla **"Next"**.

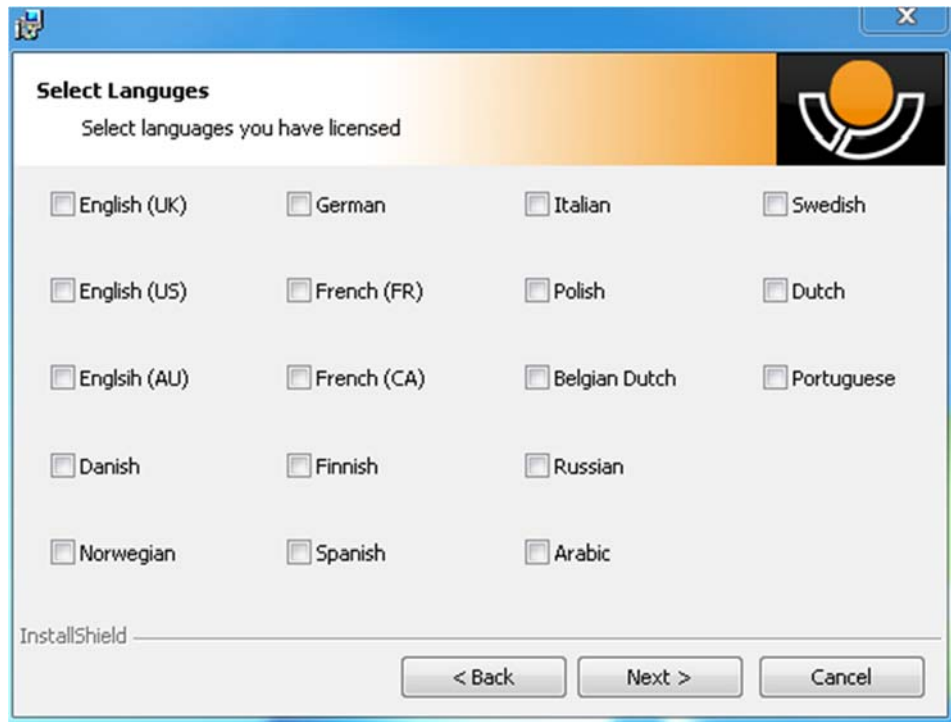

Tässä voit valita kielet, joille sinulla on käyttöoikeus. Jatka asennusta valitsemalla "Next".

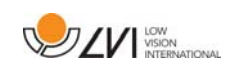

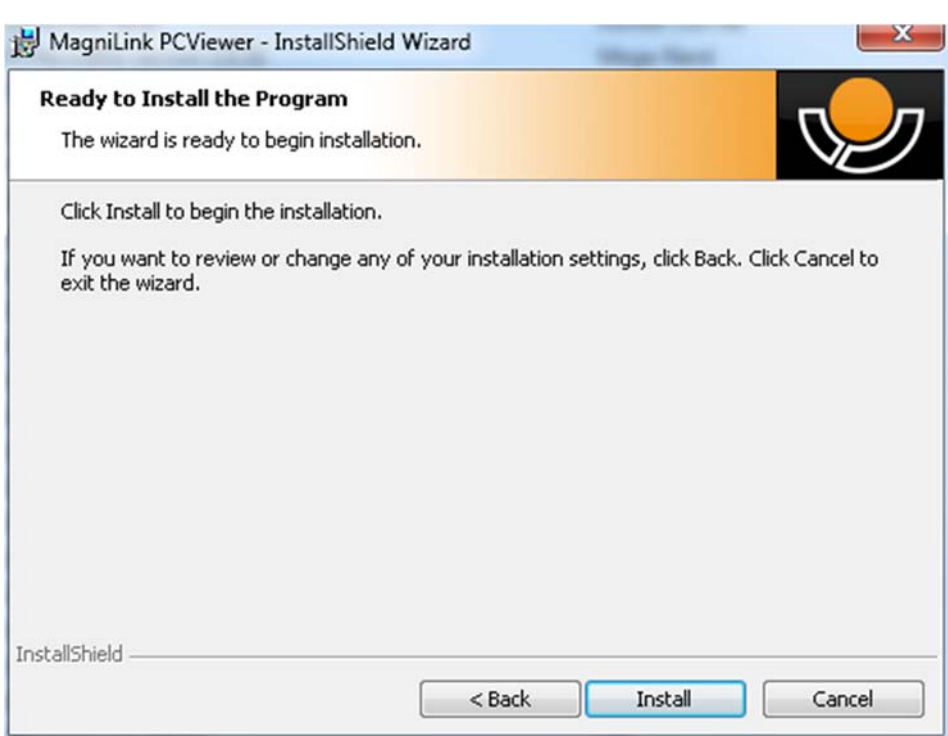

Valitse "Ready to Install the Program" -valintaikkunassa "Install".

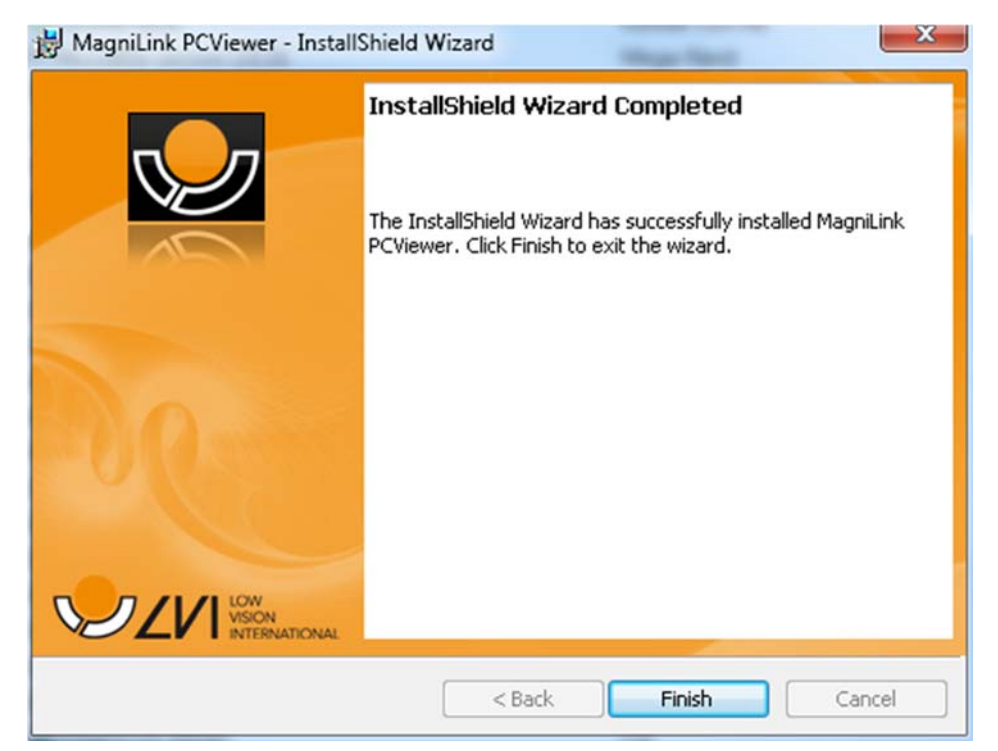

Valitse "InstallShield Wizard Complete" -valintaikkunassa "Finish".

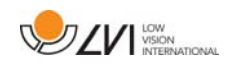

# 4 Käyttöoikeuden hankkiminen

Käyttöoikeuden hankkimiseksi tarvitset aktivointitunnuksen.

Aktivointitunnus on USB-muistitikulla. Voit ostaa lisää aktivointitunnuksia LVI-jälleenmyyjältä.

Jos haluat aktivoida käyttöoikeuden, käynnistä sovellus. Näyttöön avautuu seuraava valintaikkuna.

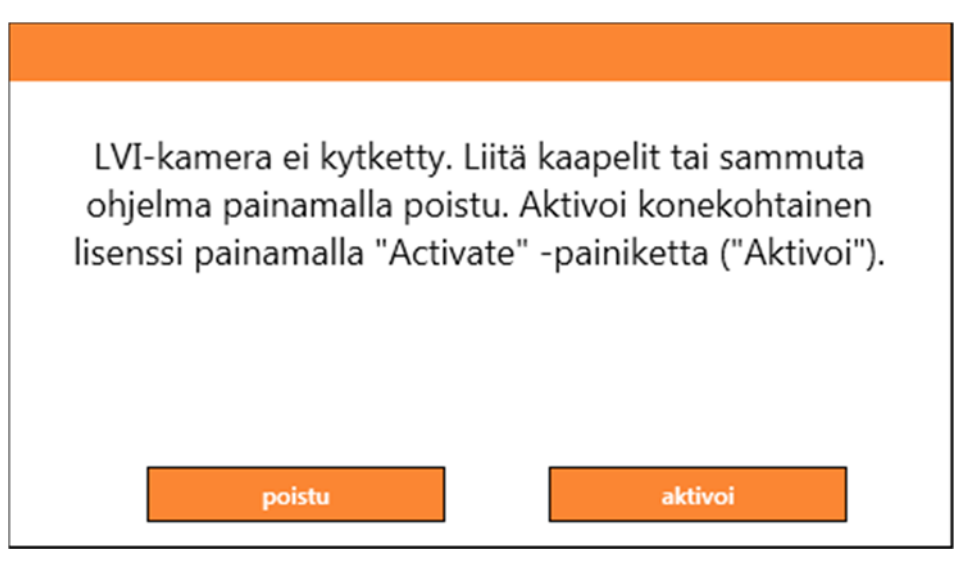

Valitse Activate. Jos sovellus muodostaa yhteyden aktivointipalvelimeen, näyttöön avautuu seuraava valintaikkuna.

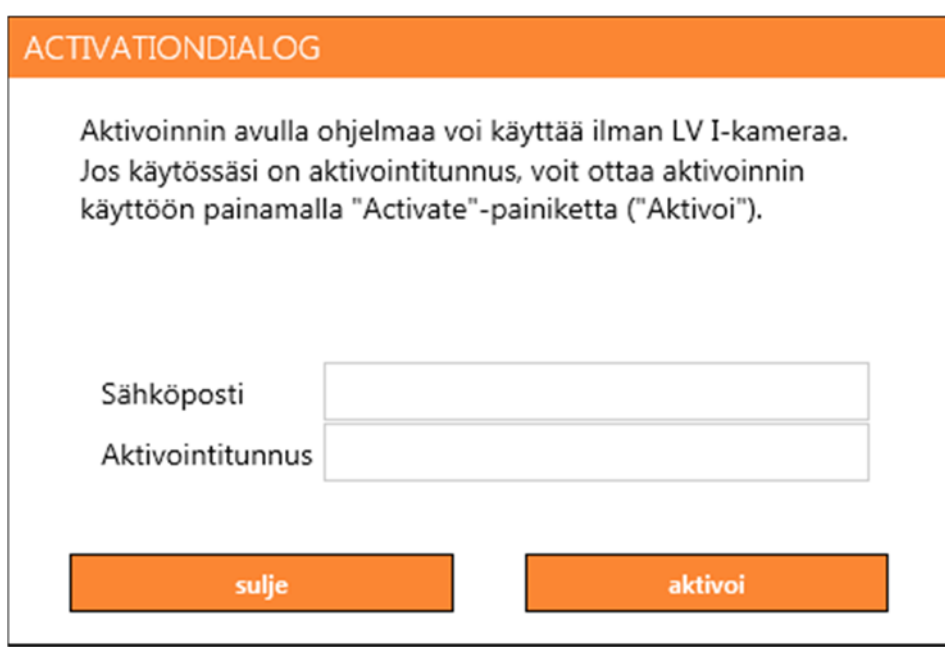

Anna sähköpostiosoitteesi ja aktivointitunnus ja valitse Activate. Voit nyt alkaa käyttää ohjelmistoa.

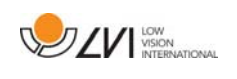

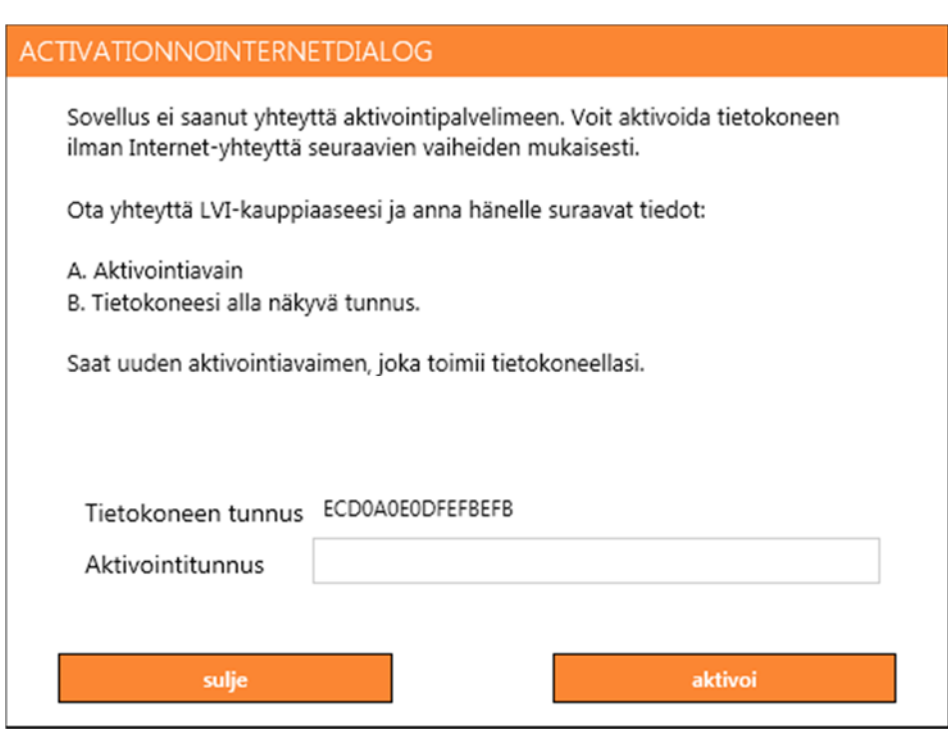

Jos Internet-yhteyttä ei ole tai sovellus ei pysty muodostamaan yhteyttä aktivointipalvelimeen, näyttöön avautuu seuraava valintaikkuna. Noudata ohjeita ja ota yhteyttä LVI-jälleenmyyjään, jotta voit aktivoida sovellukset.

## 4.1 Äänet ja toiminnot

ohjelmistoon voi olla lisensoitu eri toimintoja.

- Järjestelmän voi lisensoida siten, että ohjelmisto ei ole yhteydessä internettiin.
- Järjestelmään voi lisensoida ääntä käyttäväksi seuraavilla kielillä: Amerikanenglanti, britannianenglanti, saksa, ranska, italia, belgianhollanti, hollanti, ruotsi, tanska, puola, espanja, portugali, norja, australianenglanti, venäjä, kanadanranska, arabia, heprea, unkari, romania, bulgaria, tsekki, slovakki, kroatia, turkki, kreikka.

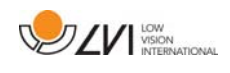

# 5 Ohjelmiston käyttäminen

Ohjelmiston voi käynnistää työpöydän käynnistysvalikossa olevasta kuvakkeesta tai painamalla Ctrl + Alt + S-näppäinyhdistelmää.

# 5.1 Valikkotoiminnot

Sovellus koostuu ikkunasta, jossa on välilehtiä sekä painikeryhmiä. Yksi välilehti on sovelluksen asetuksia ja toinen OCR-tunnistuksen hallintaa varten.

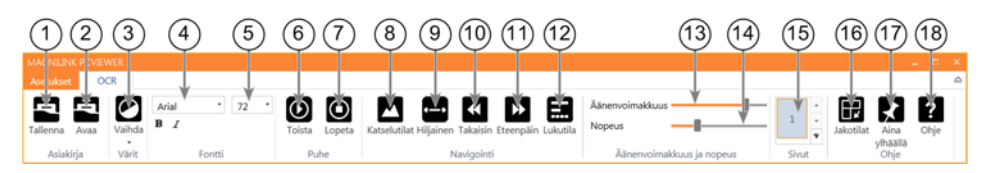

## 1. Tallenna asiakirjoja

Valintaikkuna avautuu. Toiminto ehdottaa automaattisesti tiedostonimeä (jossa on nykyinen päivämäärä ja kellonaika). Tekstin voi tallentaa Word-tiedostona (.docx), PDF-tiedostona, tekstitiedostona (.txt), WAV-tiedostona tai zip-tiedostona.

## 2. Avaa asiakirja (OCR-käsittely)

Valintaikkuna avautuu. Valitse avattava tiedosto valintaikkunasta. Ohjelmalla voi avata PDF-tiedostoja sekä bmp-, jpg-, .png-, .gif- ja tiff-muotoisia kuvatiedostoja sekä myös tallennettuja ziptiedostoja.

### 3. Värien vaihto

Toiminto vaihtaa tekstintunnistuksessa käytettävät värit.

## 4. Fontti

Toiminto vaihtaa tekstintunnistukseen lähetettävän tekstin värit. Tekstin voi myös lihavoida tai vaihtaa kursiiviksi. Käytettävällä kirjasinlajilla ei ole merkitystä tekstintunnistukselle,

- 5. Fontin koko
- 6. Aloita/keskeytä lukeminen

### 7. Lopeta lukeminen

Seuraavaksi lukeminen alkaa taas tekstin alusta.

### 8. Vaihda näyttötilaa

Vaihtaa tekstintunnistuksen näyttötilaa. Käytettävissä olevat näyttötilat ovat "page view" (riviäkymä), "word view" (sananäkymä), "image view", (kuvanäkymä) sekä "image and row" (kuva ja rivi).

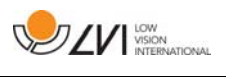

# 9. Äänetön näyttötila

Vaihtaa äänettömään tilaan. On olemassa kaksi äänetöntä tilaa: toisessa teksti kulkee vaakasuuntaisesti yhdellä rivillä ja toisessa pystysuuntaisesti sarakkeessa.

## 10. Lue edellinen

Tämän painikkeen avulla käyttäjä voi siirtyä tekstissä taaksepäin. Jos lukutilaksi valitaan merkki, laite lukee yhden merkin aina, kun painiketta painetaan. Jos lukutilaksi valitaan sana, voit siirtyä tekstissä taaksepäin sana kerrallaan. Jos lukutilaksi valitaan lause, siirryt tekstissä taaksepäin lause kerrallaan. Jos lukutilaksi valitaan tekstikappale, siirryt tekstissä taaksepäin tekstikappale kerrallaan.

## 11. Lue seuraava

Tämän komennon avulla käyttäjä voi siirtyä tekstissä eteenpäin. Jos lukutilaksi valitaan merkki, laite lukee yhden merkin aina, kun painiketta painetaan. Jos lukutilaksi valitaan sana, voit siirtyä tekstissä eteenpäin sana kerrallaan. Jos lukutilaksi valitaan lause, siirryt tekstissä eteenpäin lause kerrallaan. Jos lukutilaksi valitaan tekstikappale, siirryt tekstissä eteenpäin tekstikappale kerrallaan.

## 12. Vaihda lukutilaa

Tämä komento valitsee lukutilan, jota käytetään Lue edellinen tai seuraava -komennon kanssa. Käytettävissä olevat tilat ovat: merkki, sana, lause, lohko ja näkymä. Tilat, jotka voidaan valita, muuttuvat näyttötilan mukaan.

## 13. Äänenvoimakkuuden säätö

## 14. Nopeudensäätö

## 15. Sivut

Toiminto näyttää kaikki tekstintunnistuksen käsittelemät tekstit. Jos haluat vaihtaa sivua, napauta jotain sivua.

## 16. Seuraava jaetun näytön tila

Vaihtaa seuraavaan jaetun näytön tilaan. Jos haluat vaihtaa edelliseen tilaan, pidä vaihtonäppäintä painettuna painiketta painaessasi.

## 17. Aina päällimmäisenä

Ottaa käyttöön / poistaa käytöstä Aina päällimmäisenä -tilan

## 18. Ohje

Tämä vaihtoehto avaa PDF-muotoisen käyttöoppaan vakioohjelmassa.

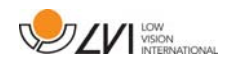

# 5.2 Näppäimistötoiminnot

Useimpia toimintoja voidaan käyttää näppäimistöltä. Pikavalintakomennot voi muuttaa asetuksissa. Seuraavassa on luettelo pikakomentojen vakioasetuksista.

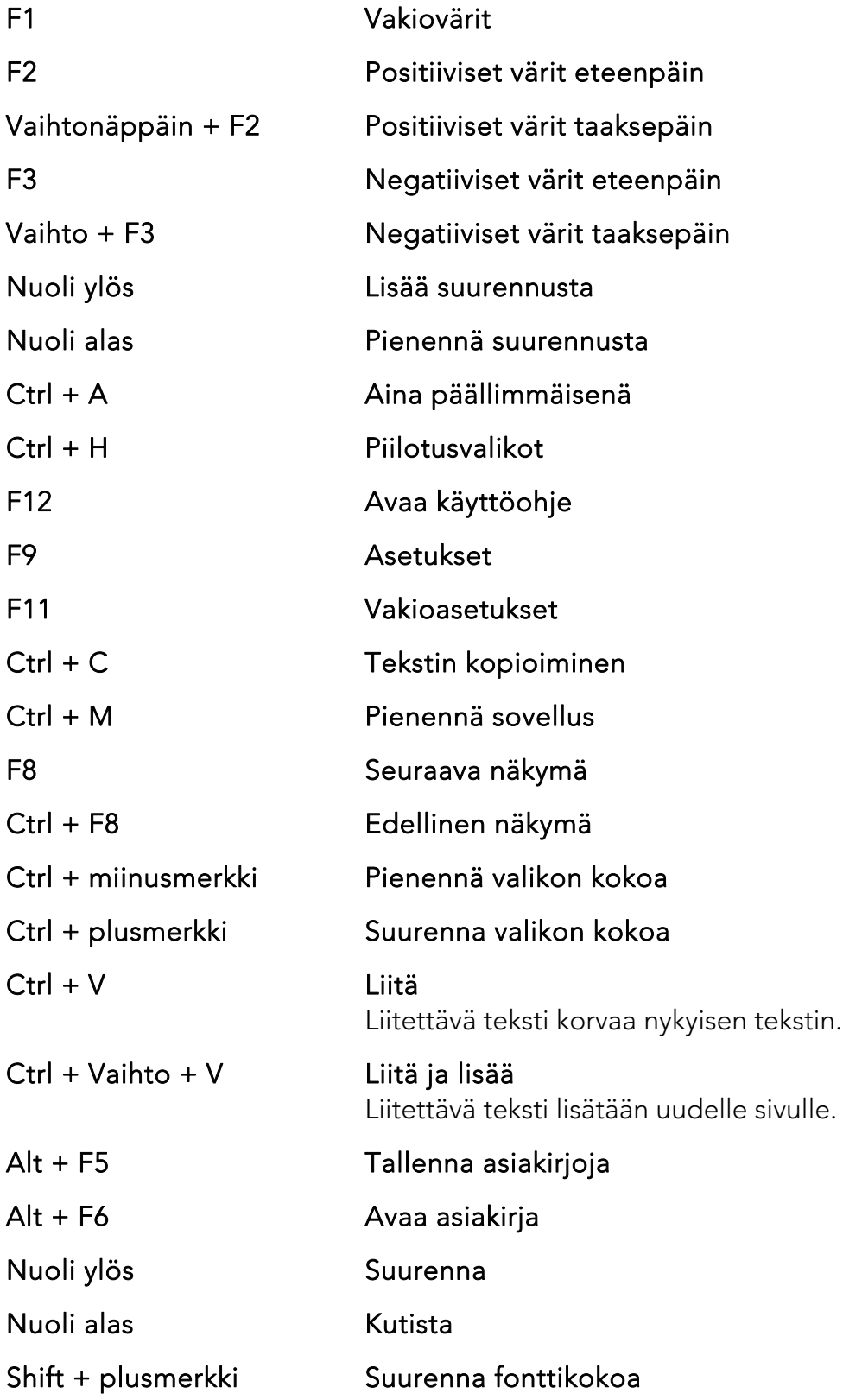

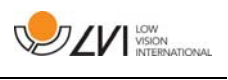

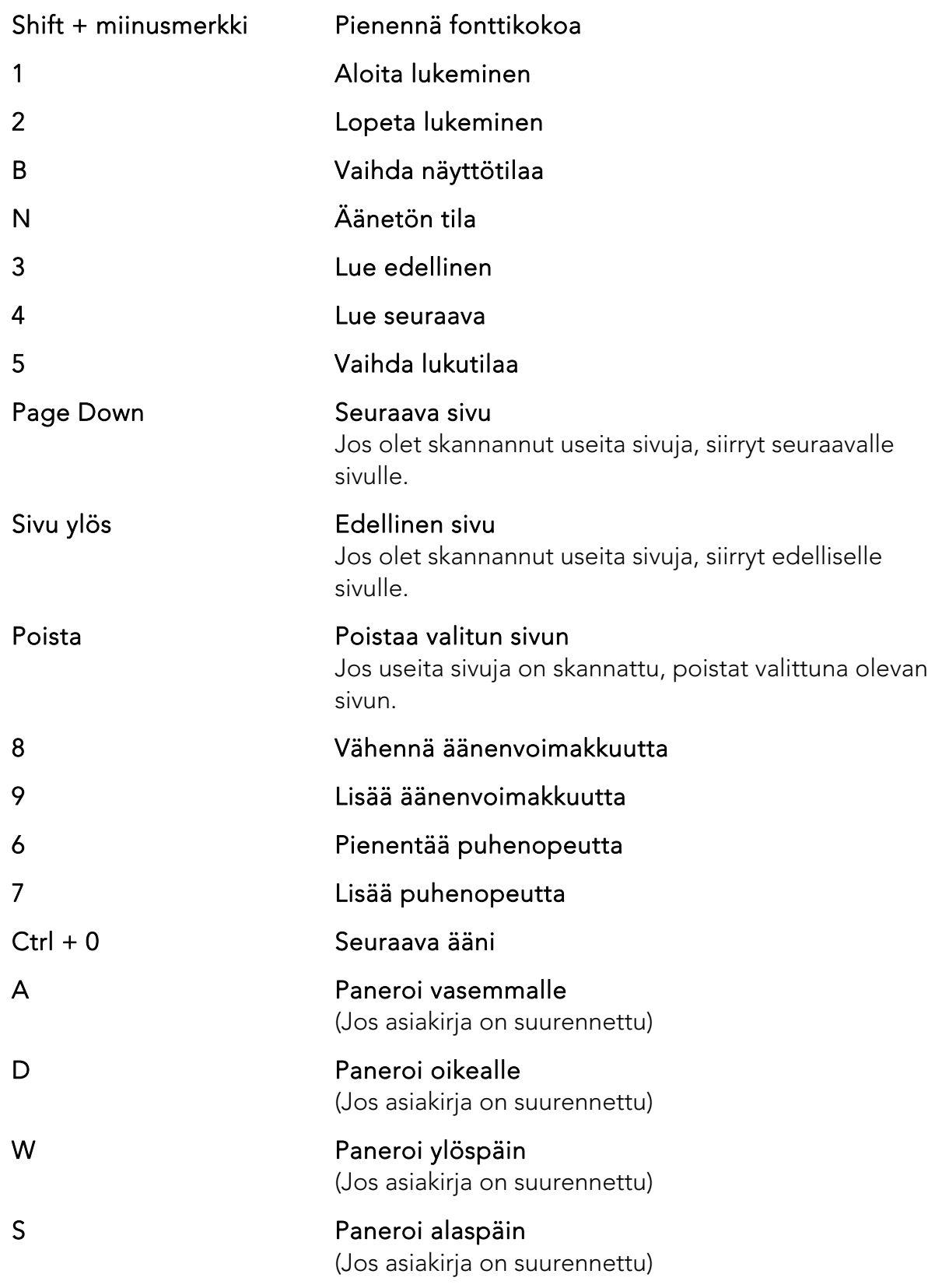

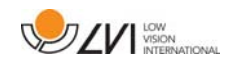

## 5.3 Hiirellä käytettävät toiminnot

Tiettyjä toimintoja voi käyttää hiirellä.

- Hiiren vasenta painiketta käytetään puheen käynnistämiseen tai pysäyttämiseen.
- Vieritysrullaa voidaan käyttää kuvan ja fonttikoon suurentamiseen ja kutistamiseen.
- Voit säätää kuvaa vaakasuunnassa pitämällä vieritysrullan tai hiiren kakkospainikkeen alhaalla ja siirtämällä sitten hiiren kohdistinta (jos kuva on suurennettu).

Asiakirjan voi avata vetämällä se sovellukseen.

# 5.4 Tieto- ja asetusikkuna

Tieto- ja asetusikkunassa on useita välilehtiä, jotka sisältävät asetusvaihtoehtoja sekä tietoja sovelluksesta.

# 5.4.1 Tietoja sovelluksesta

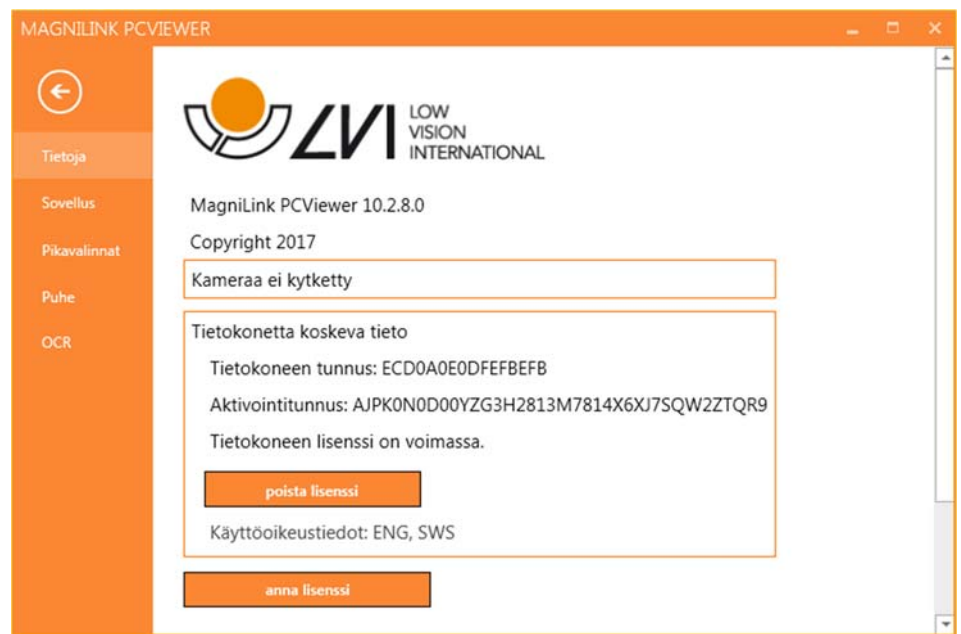

Tässä välilehdessä on ohjelmiston versio- ja lisenssitiedot.

Voit poistaa lisenssin käytöstä painamalla "remove license" -painiketta ("poista lisenssi"). Palvelimella oleva lisenssi poistuu tällöin käytöstä, ja se voidaan aktivoida toiselle tietokoneelle.

Jos haluat päivittää kameran lisenssin tai aktivoida tietokoneen lisenssin, paina "enter license" -painiketta ("tuo lisenssi").

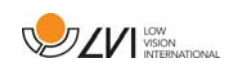

## 5.4.2 Application Settings (Sovellusasetukset)

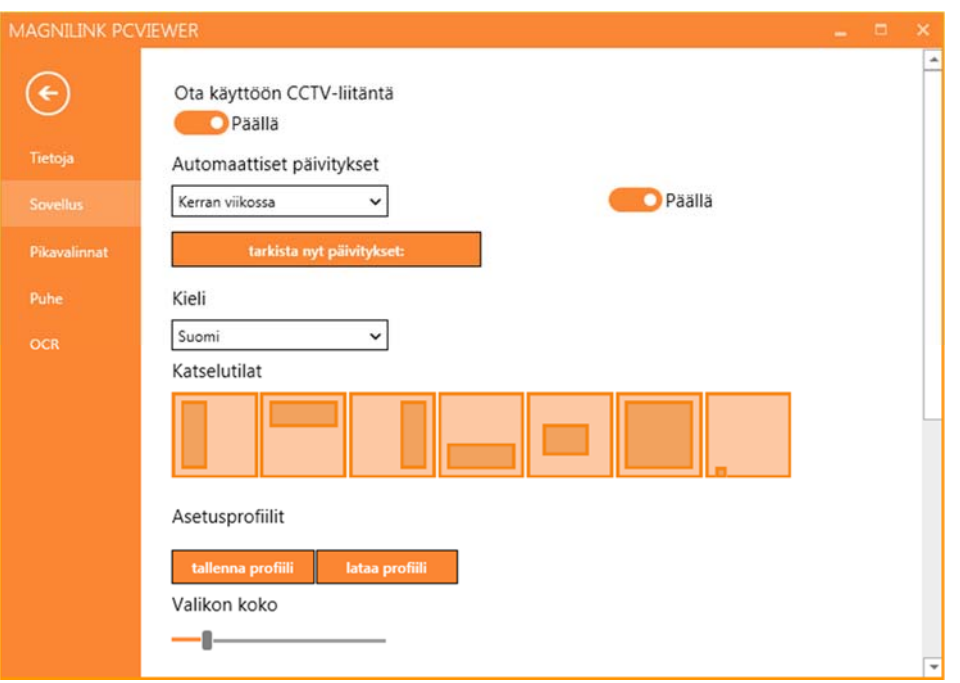

#### Ota käyttöön CCTV-valvontakameraliitäntä

Jos tämä toiminto on aktivoitu, MagniLink PCViewer tukee ZoomText- ja SuperNova-.suurennusohjelmien käyttöä.

#### Automaattiset päivitykset

Tämä toiminto voidaan ottaa käyttöön, jos MagniLink PCViewerin on tarkoitus hakea päivityksiä. Myös päivitysten hakutiheys voidaan asettaa. "Once per day" (Kerran päivässä), "Once per week" (Kerran viikossa) tai "Once per month" (Kerran päivässä). Voit myös hakea päivityksiä manuaalisesti napsauttamalla "search for updates now" (hae nyt mahdolliset päivitykset) -vaihtoehtoa (huom: sekä automaattisesti että manuaalisesti haettaviin päivityksiin tarvitaan internet-liityntä).

#### Kieli

Vaihda ohjelmiston kieltä. Ohjelmisto on asetettu käyttämään tietokoneen oletuskieltä. Jos tätä kieltä ei ole käytettävissä, oletusarvoisesti valitaan englanti.

Kielivaihtoehdot:

- englanti
- saksa
- tanska
- espanja
- suomi

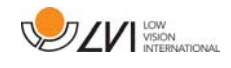

- ranska
- hollanti
- norja
- ruotsi

## Jaetun näytön tila

Voit valita haluamasi tilan valisemalla jaetun näytön tilan.

## Asetusprofiilit

Asetusprofiileita voi tallentaa ja ladata.

## Valikon koko

Voit muuttaa valikkojen ja painikkeiden kokoa tästä.

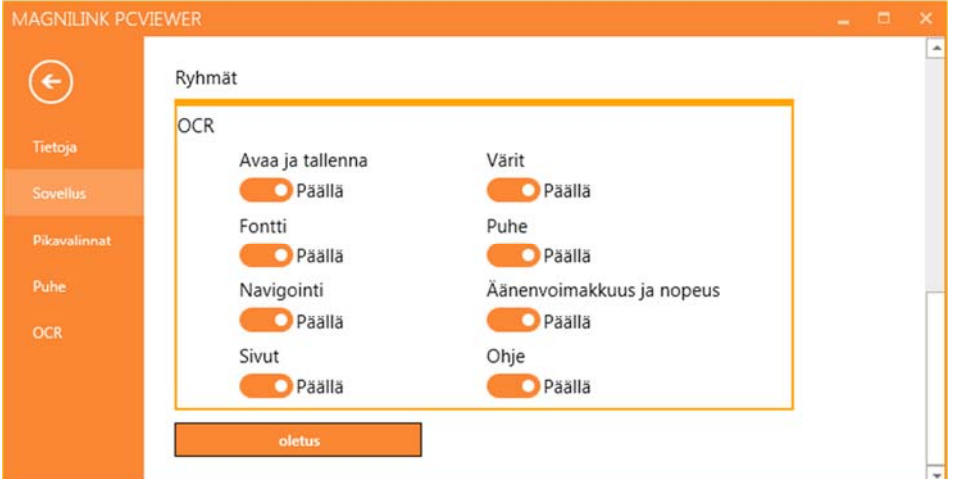

## Ryhmät

Voit valita, mitkä painikeryhmät näkyvät valikoissa.

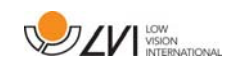

## 5.4.3 Short cut commands (Pikavalintakomennot)

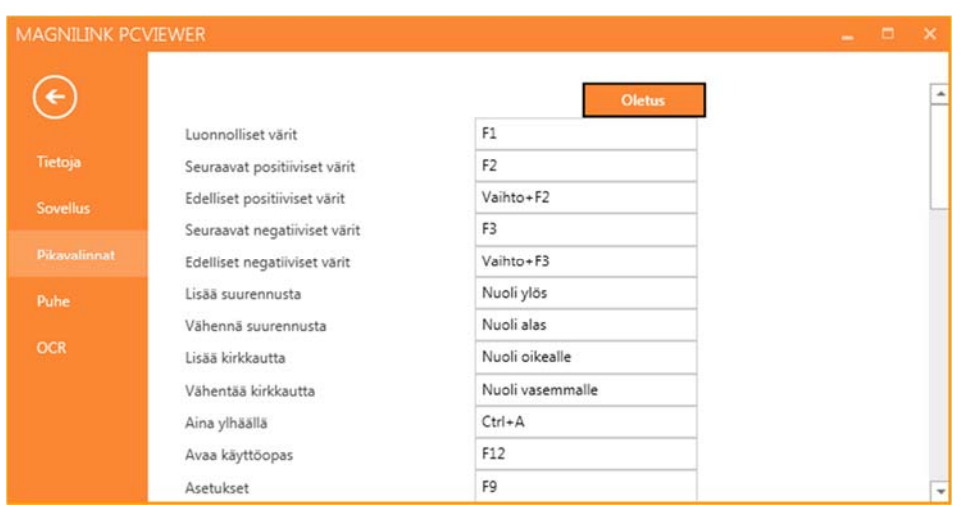

Sovelluksen pikavalintakomentoja voidaan muuttaa tässä valikossa. Jos haluat muuttaa pikavalintakomentoa, siirry muutettavan komennon kohdalle sarkaimella ja anna uusi näppäinyhdistelmä. Samalle komennolle voi asettaa kaksi eri näppäinyhdistelmää. Jos yhdistelmä on jo käytössä toisessa komennossa, toinen komento tyhjennetään. Toisen komennon muuttaminen edellyttää uuden näppäinyhdistelmän antamista.

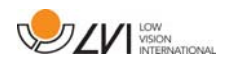

## 5.4.4 Speech Settings (Puheasetukset)

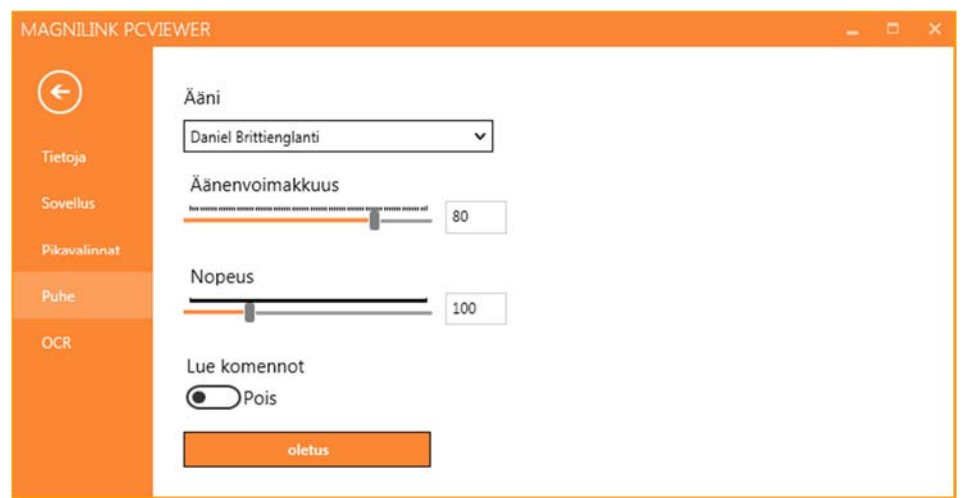

## Ääni

Jos käytettävissä on useita eri ääniä, voit valiat niistä haluamasi.

### Äänenvoimakkuus

Äänenvoimakkuuden määrittäminen

#### Nopeus

Puhenopeuden asetus

#### Komentojen luikeminen

Kun tämä vaihtoehto on valittu, sovellus lukee valikot ääneen kun niitä käytetään.

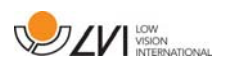

# 5.4.5 OCR Settings (OCR-asetukset)

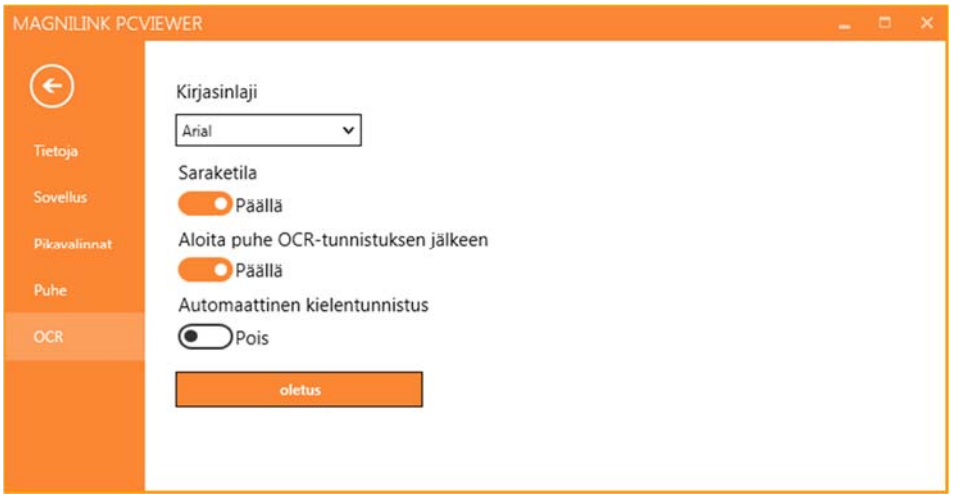

### Fontti

Tällä vaihtoehdolla käyttäjä voi valita kirjasinlajin, jota OCR-käsitellyn tekstin näyttämisessä käytetään. Käytettävällä kirjasinlajilla ei ole merkitystä tekstinkäsittelylle.

#### Saraketila

Kun tämä asetus on käytössä, OCR-ohjelma käsittelee tekstin palstoina. Tämä on hyödyllistä käsiteltäessä sanomalehtitekstiä.

## Aloita puhe OCR-tunnistuksen jälkeen

Jos tämä valintaruutu valitaan, tekstin lukeminen aloitetaan automaattisesti, kun kuvan OCR-käsittely on valmis.

### Automaattinen kielentunnistus

Kun tämä toiminto aktivoidaan, sovellus yrittää tunnistaa tekstintunnistukseen lähettettävän tekstin kielen, sekä vaihtaa kielen vastaavasti.

## 5.5 OCR-käsittelyn laatu

Seuraavat seikat ovat tärkeitä OCR-muunnon parhaan mahdollisen laadun varmistamiseksi.

- Varmista, että käytössä on riittävä suurennus. Jos teksti on hyvin pientä, OCR-muunnon tulokset ovat heikkoja. Pienin suositeltu fonttikoko on 12 lukukameran pienimmällä suurennusasetuksella.
- OCR-ohjelmalla voi olla vaikeuksia joidenkin fonttien lukemisessa.
- On tärkeää, että tekstin kontrasti on riittävän voimakas.
- On tärkeää, että OCR-toiminnon kieli on sama kuin tekstin kieli.

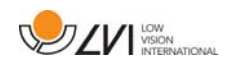

# 6 Ohjelmiston päivitys

Kun ohjelmistosta julkistetaan uusi versio, käyttäjä voi päivittää sen. Seuraa alla olevia ohjeita, kun sovellus huomaa uuden version olevan saatavilla.

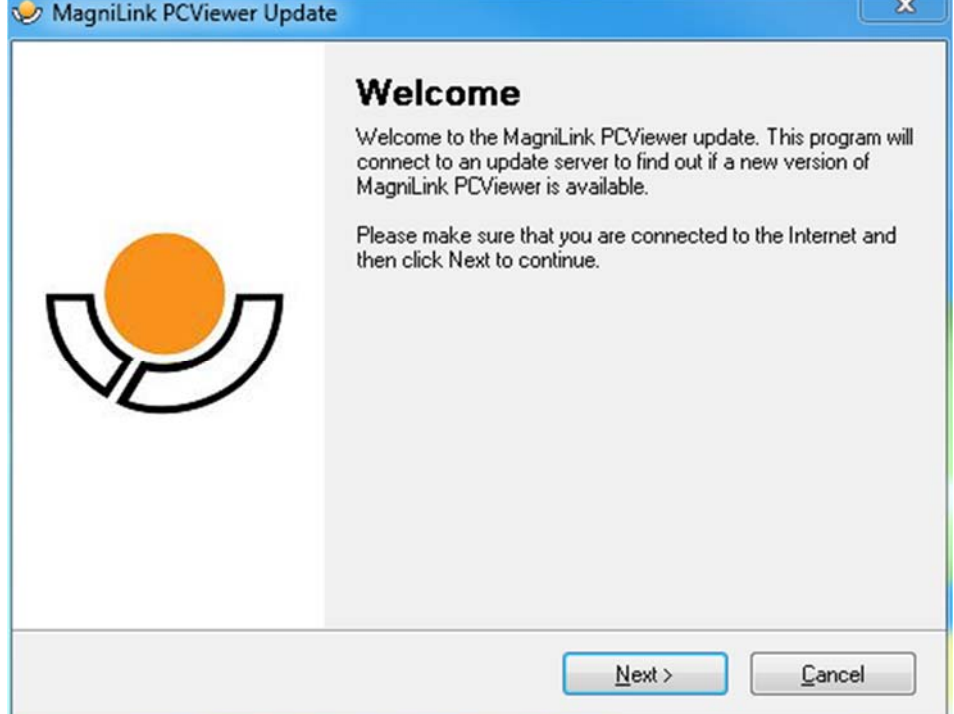

Naksauta "Next"-painiketta"Welcome"-valintaikkunassa. Jos päivityksiä on saatavilla, ohjelma näyttää seuraavan valintaikkunan,

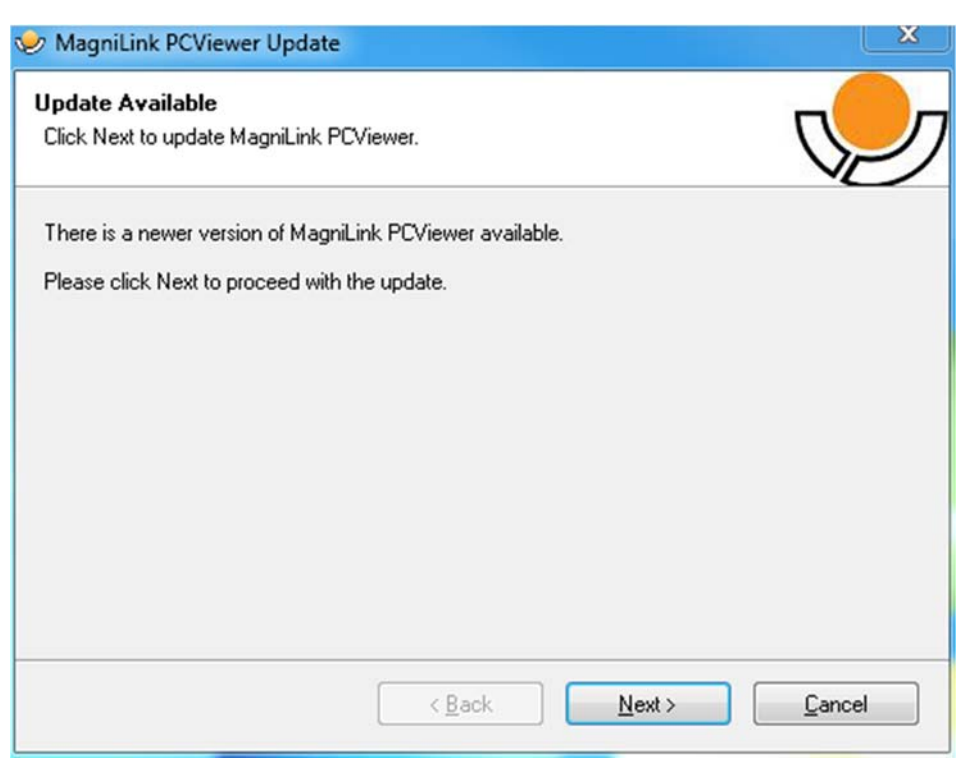

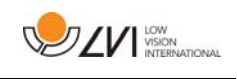

Voit aloittaa päivityksen latauksen napsauttamalla "Next" painiketta"Update available" -valintaikkunassa.

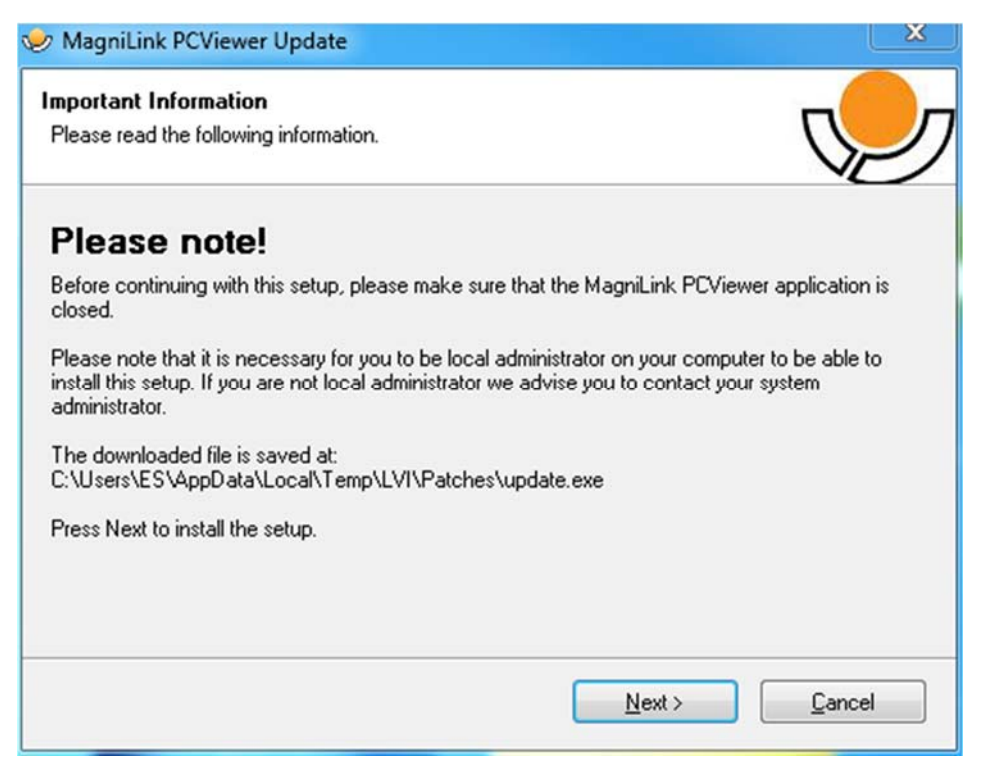

Sulje MagniLink PCViewer-ohjelma ennen kuin napsautat "Next" painiketta"Important information"-valintaikkunassa.

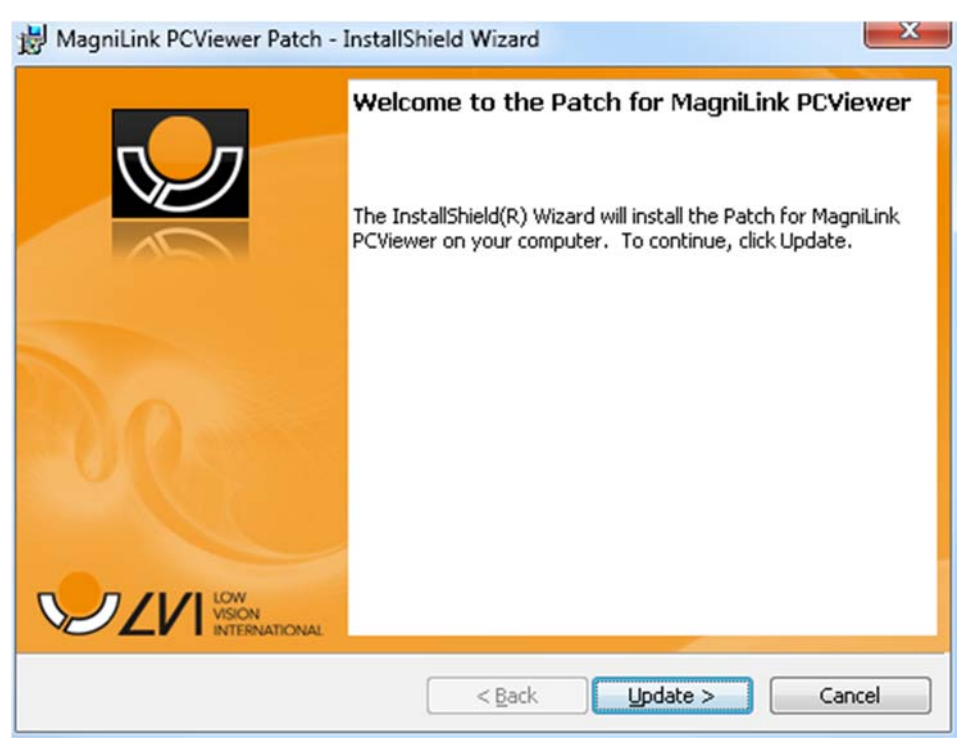

Napsauta "Next"-painiketta"Welcome to the Patch for MagniLink PCViewer" -valintaikkunassa.

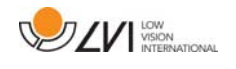

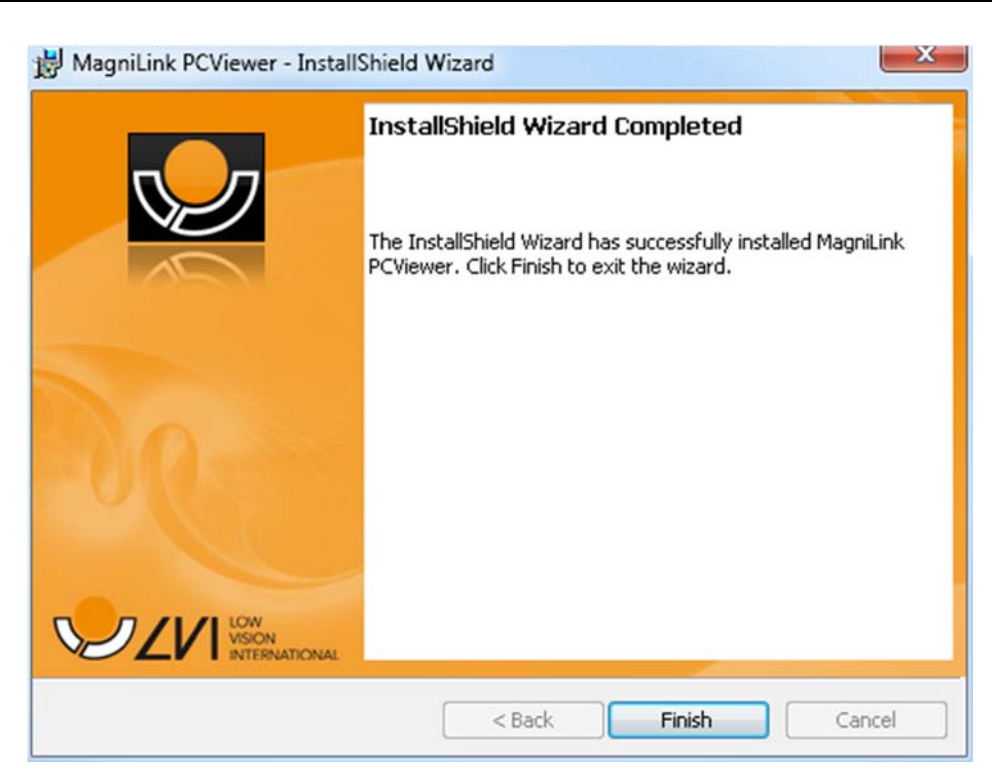

Napsauta "Finish"-painiketta "Installshield Wizard Completed" valintaikkunassa.

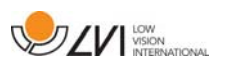

# Aakkosellinen hakemisto

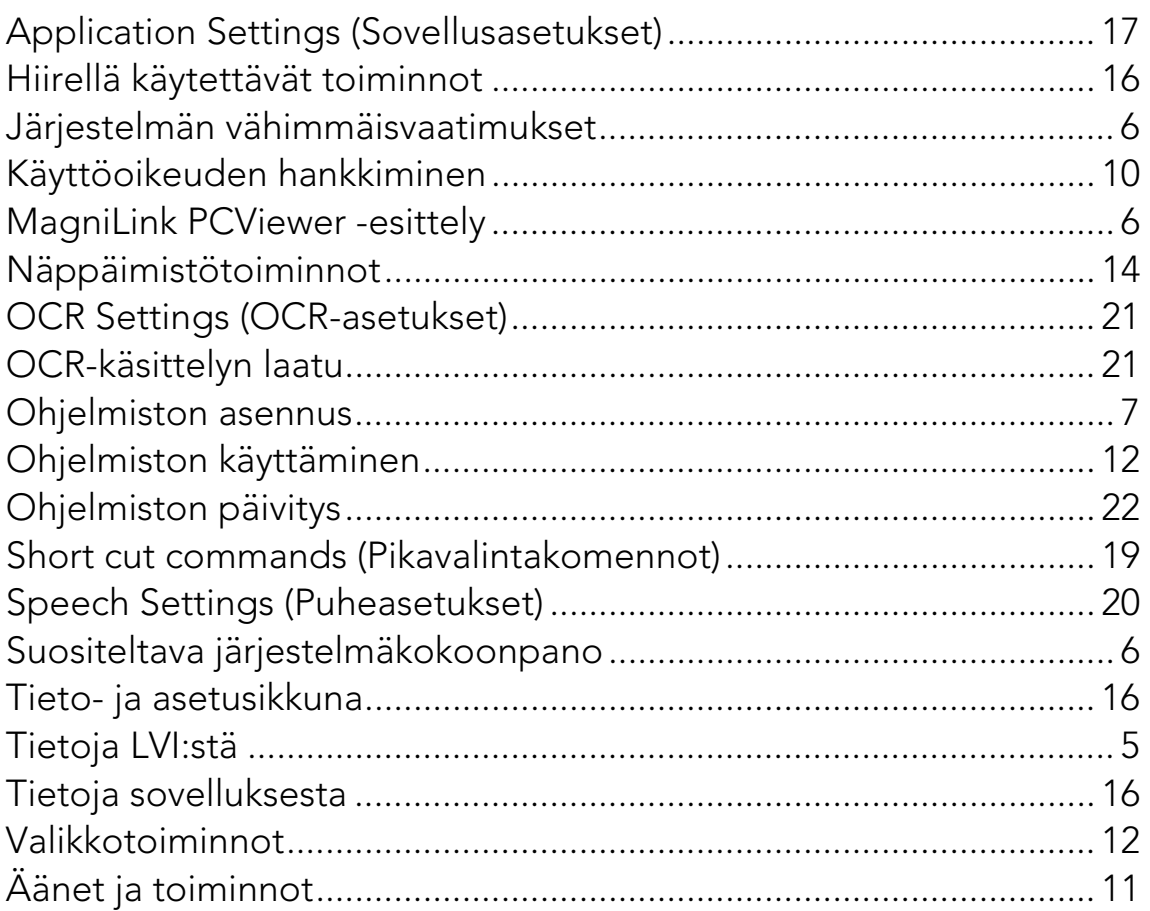